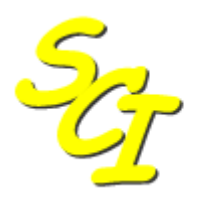

Scottish Care Information

SCI Store

# **Installation & Configuration Guide**  CHI Interfaces

For SCI Store Release 8.3

25/02/2013 SCI-DPUG-013

© 2013 NHS National Services Scotland

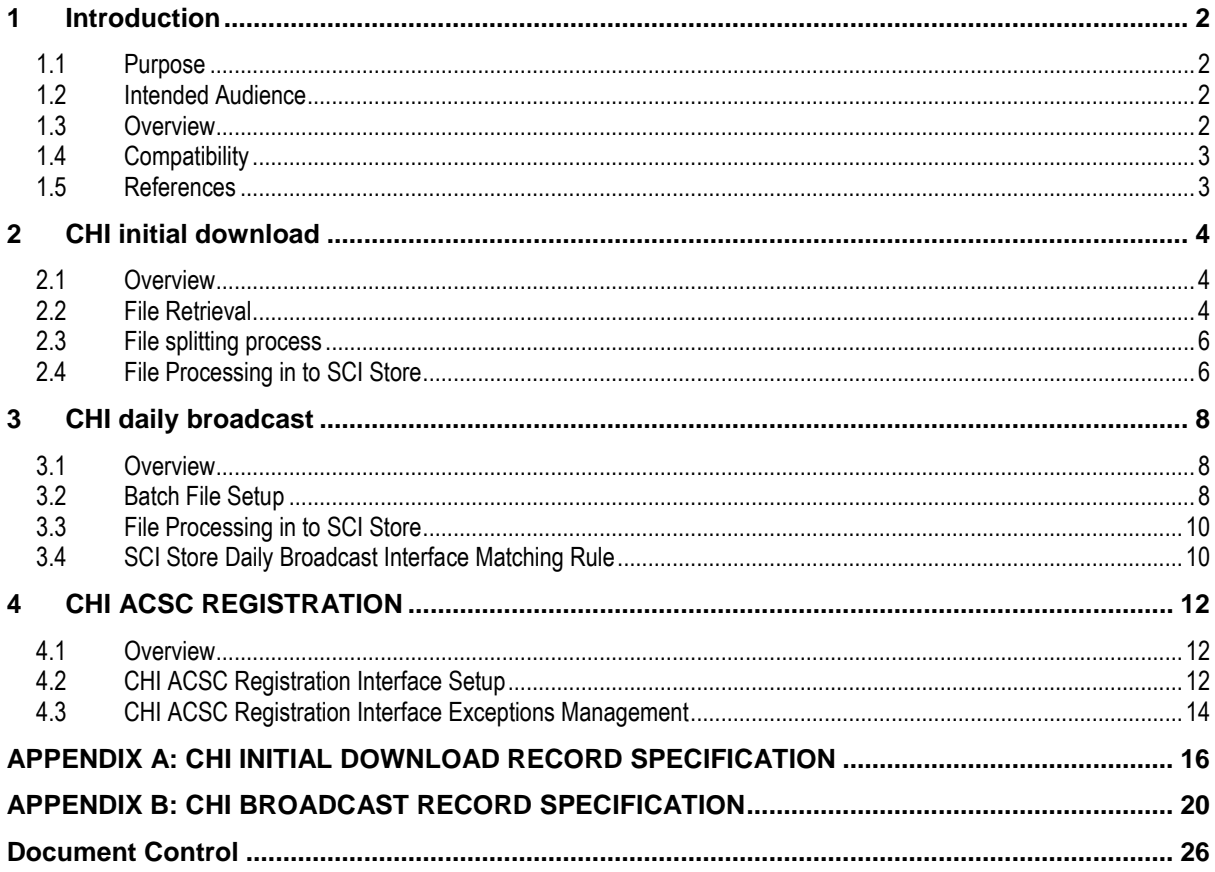

## **1 Introduction**

## **1.1 Purpose**

This document provides an overview of the installation and configuration option for the SCI Store CHI interfaces.

## **1.2 Intended Audience**

This document is aimed at Local IM&T staff at a trust that runs the SCI Store.

Specifically it will be of benefit to staff that may be required to install or re-install the CHI Initial download, CHI Broadcast or CHI Registration interfaces or those who may have to change the configuration of any of these within the SCI Store server.

## **1.3 Overview**

Every patient contained in SCI Store should relate to a corresponding record in the CHI mainframe system. The demographic data in Store can be updated to reflect changes to items in the CHI system.

This can be achieved by processing text files generated by the CHI system. The two types of files pertinent to Store are the "Initial Download File" and the "Daily Broadcast File". Both contain Patient Demographics.

The Initial Download File can be used to "seed" Store with the most recent Patient Demographics for a particular Health Board.

Thereafter, Broadcast Files will be generated daily from the mainframe and transferred to a standard server where Store can pick them up (see Figure 1). These contain updates to existing Patient Demographics as well as inserts for new patients newly added to the health board.

These Demographic changes are only received if the Patient on CHI has been "flagged" using the ACSC code assigned to that particular health board. The CHI ASCS Registration interface can be set up to ensure that all new patients added to store from interfaces other than CHI have an ACSC registration.

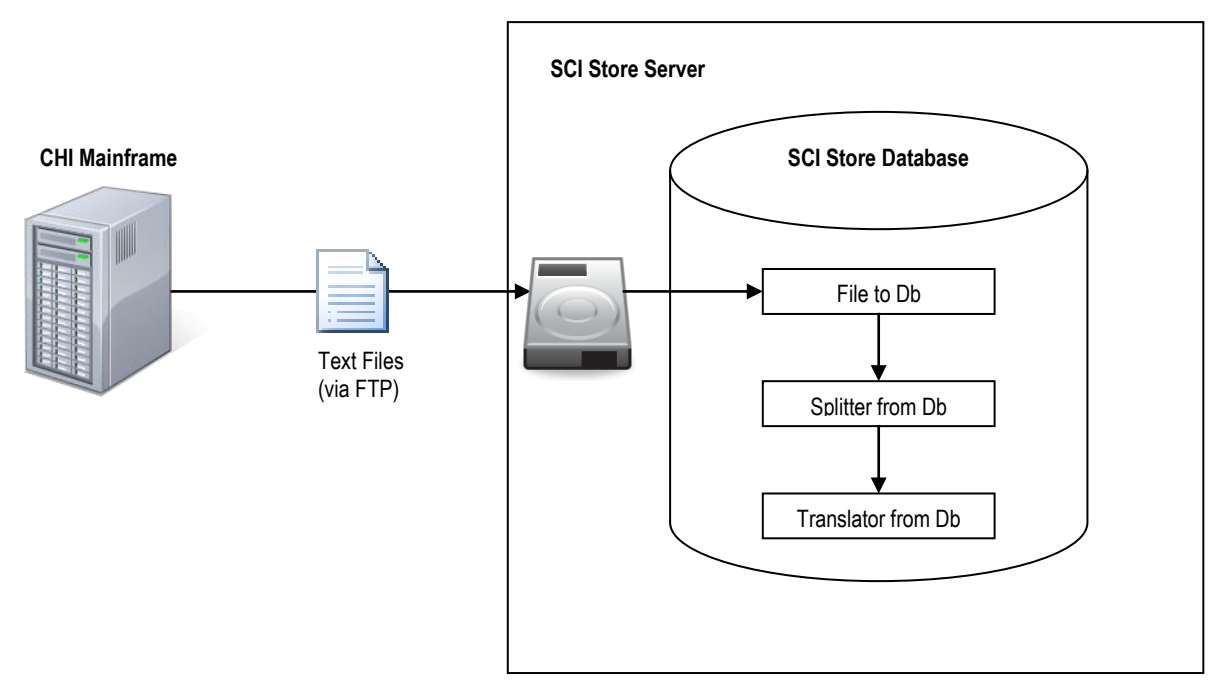

**Figure 1: Generic Flow of data from CHI Mainframe to SCI Store Interface**

## **1.4 Compatibility**

The CHI Initial, CHI Broadcast and CHI Registration functionality is supported in SCI Store version 2.1 onwards.

## **1.5 References**

The following documents provide additional information:

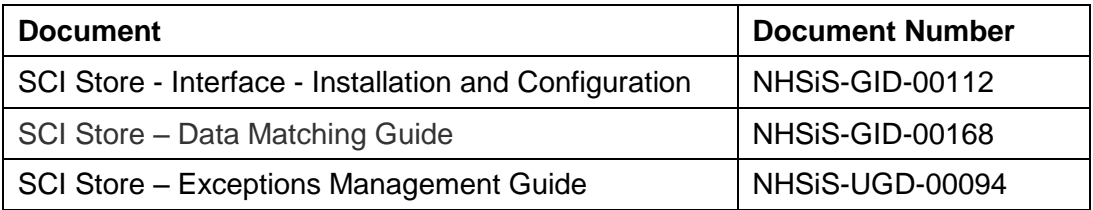

## **2 CHI initial download**

### **2.1 Overview**

The CHI Initial download file can be used to populate a SCI Store database with patient demographic details for all patients within a particular health board. A request should be made to the CHI team for the creation of this file. Once available, a copy of the file can be sent using FTP from the CHI server to the local SCI Store server. Before processing in to SCI Store, the file should be split up in to manageable 'chunks' and these then fed to SCI store in a controlled manner. The initial download file is too big to process directly in to Store and if attempted, the SCI Store Windows Service will crash.

#### **2.2 File Retrieval**

The following steps detail how to establish an FTP connection to the CHI Mainframe and then how to transfer the file to the local SCI Store server.

1. Click Start > Run to open the FTP command prompt:

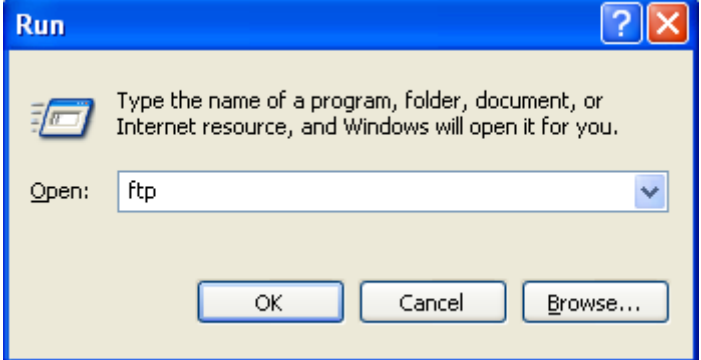

2. The following window is displayed:

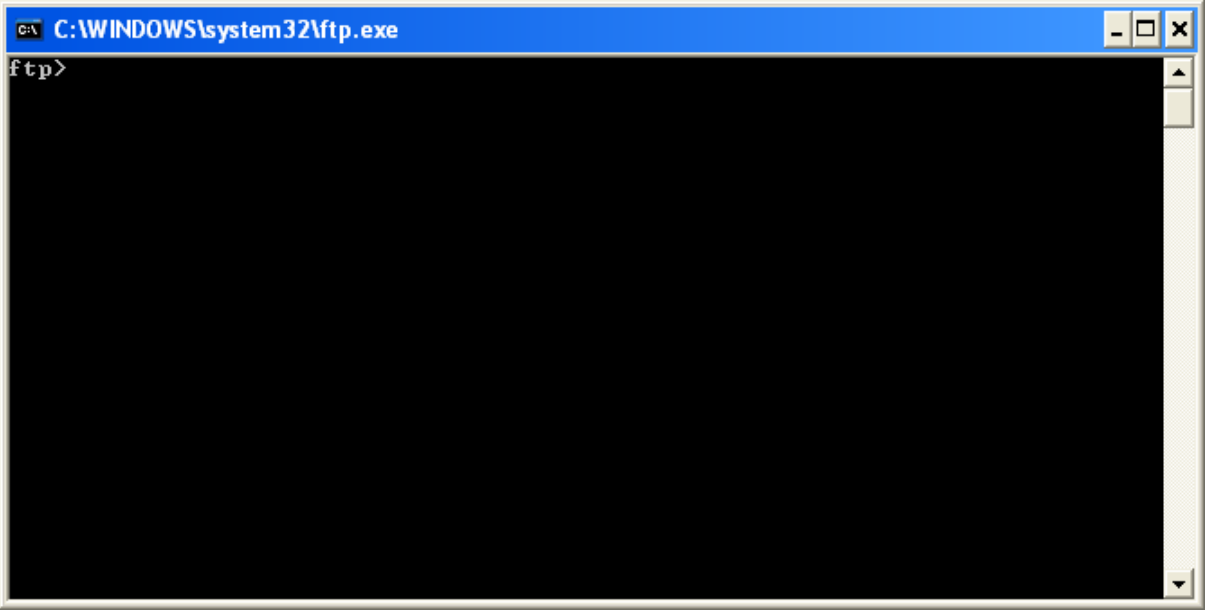

3. Type in the Command "OPEN" and press Return. When Prompted for the "To" connection. Type in the IP address of the box that the Initial Download File was copied to and press Return. This information can be sourced from the CHI team.

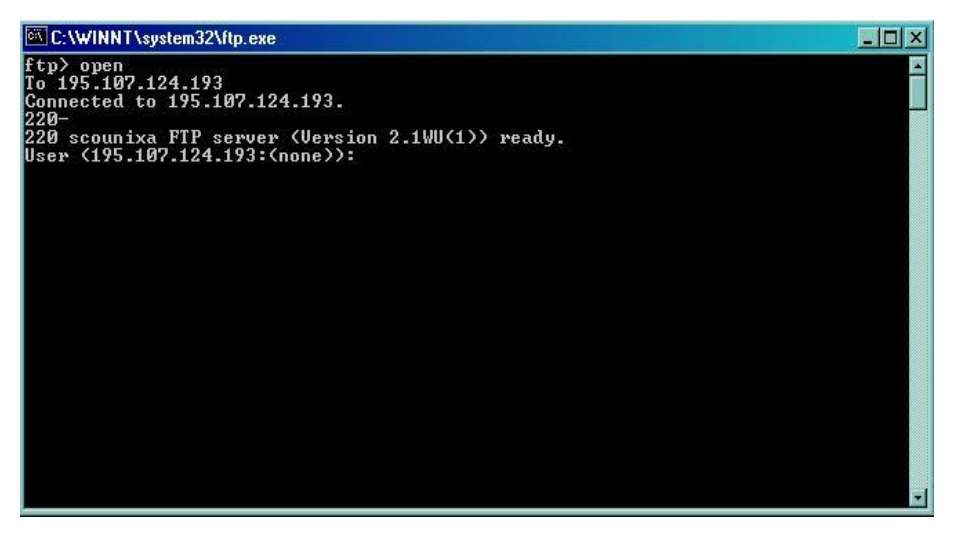

4. You should now be connected to the FTP Server. Next supply a username and password. You should now be logged into the FTP Server.

**NOTE:** You must confirm the name of the Initial Download File and the directory where it was placed. This information can be obtained from the CHI Team.

5. Standard DOS commands can be used to navigate to the directory where the Initial Download file exists.

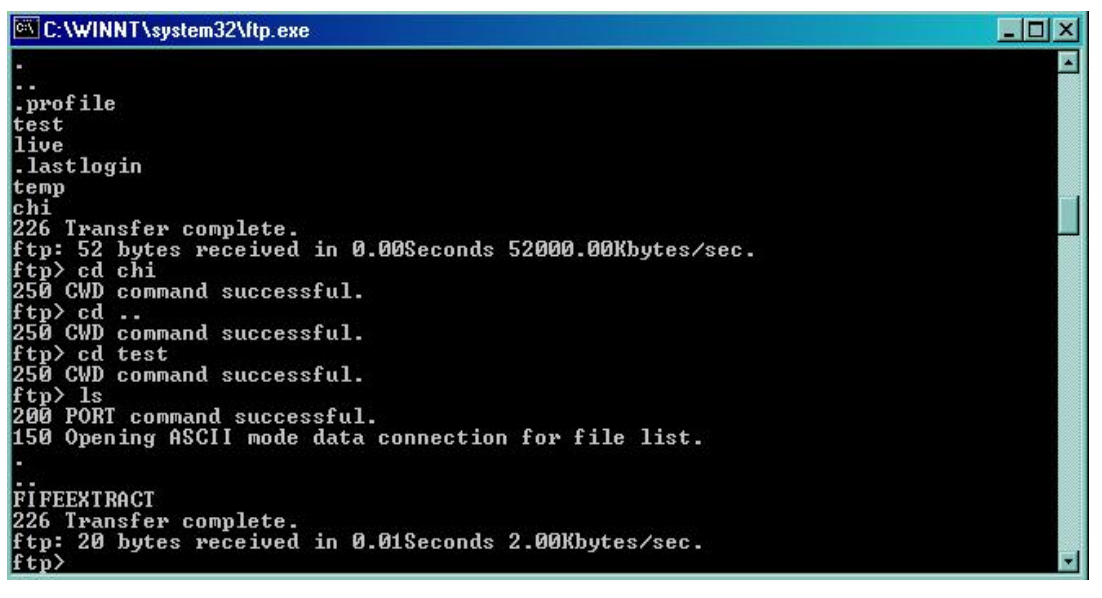

- 6. Before downloading the file, create a new folder on the SCI Store Server.
- $\bullet$ e.g. C:\InitialDownloadTemp\
- 7. Next, in the FTP command window. Change the "Working Directory" to equal the directory you have just created on the SCI Store Server. This can be done by typing in the following command:
- e.g. LCD "C:\InitialDownloadTemp"  $\bullet$

10/10/2013 13:41:30 5 A message should now be displayed reading, "Local Directory is now InitialDownloadTemp" SCI Store CHI Interfaces – Install & configure

8. To copy the file, type in the following command, GET and press Return. When prompted for the "Remote File" type in the name of the Initial Download File and press Return.

The file should now be copied to the SCI Store Server into the directory detailed in Step 7.

## **2.3 File splitting process**

Problems were experienced during testing due to the size of the Initial Download file; it's recommended that it be split into several smaller files. As a guide, the Initial Download File should be split every 25,000 lines / records.

This splitting could be done manually, however a Freeware application can be found in the SCI Store installation media in the following folder:

<CD ROM>\Install\Extras\Text Magician

The following diagram illustrates this process:

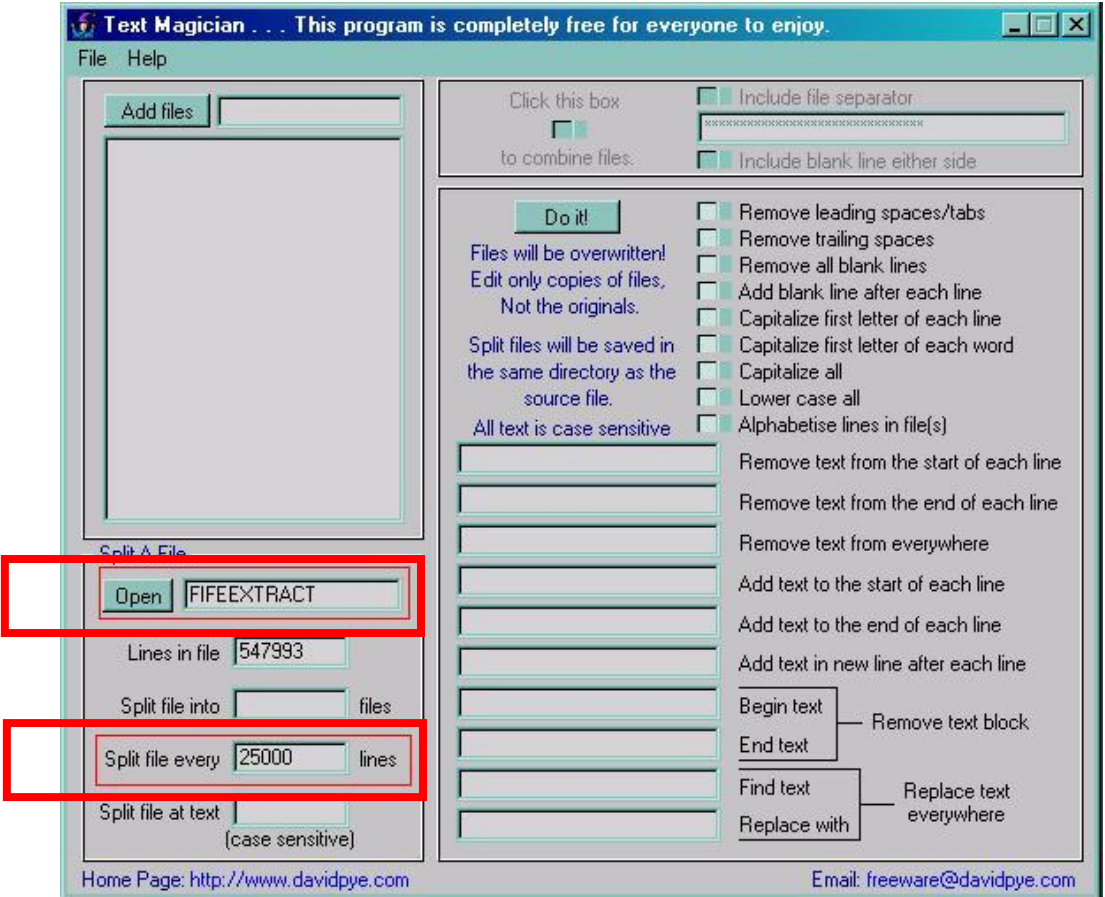

The new 'split' files will be created in the directory where the Initial Download File copied to in Step 8 **i.e.:**

C:\InitialDownloadTemp\.

## **2.4 File Processing in to SCI Store**

A CHI Initial Download interface should be created in SCI Store. The interface will consist of a file to database service, a splitter from database service and a translator from database service.

**FileToDatabase.** This takes a file (which may contain one or more  $\bullet$ records) and writes a corresponding record into the database.

10/10/2013 13:41:30 6

- **SplitterFromDatabase.** Normally records are batched together. The  $\bullet$ SpliiterFromDatabase creates a series of single records from the batch.
- **TranslatorFromDatabase.** This component parses each record and writes a  $\bullet$ PatientMaster object to the database.

Further information regarding the configuration of these services can be found in the following document 'SCI Store - Interface - Installation and Configuration Guide', ref no NHSiS-GID-00112.

The split files (previously created in step 2.3) should then be copied to the 'source directory' as detailed in the file to database configuration. These will then be picked up and processed in to store.

**Note:** Refer to Appendix A for detailed information on the format of the CHI Initial Download file.

## **3 CHI daily broadcast**

### **3.1 Overview**

Having requested a CHI initial download from CHI, broadcast files will be created on a daily basis. These will contain any changes to existing patient demographic information and will also contain new patient inserts for patients that have been newly added to the health board.

Similar to the Initial Download files, the daily broadcast files will require to be transferred from the CHI server to the local SCI Store server. A batch file can be created on the SCI Store server to perform this task and should be scheduled to run daily at a predefined time.

The Batch File can be found on the following folder in the SCI Store installation media:

<CD ROM>\Install\Extras\GetBroadcastFiles.Bat  $\bullet$ 

**NOTE:** The batch file will have to be amended as per site configuration

### **3.2 Batch File Setup**

Amendments should reflect installation paths on the SCI Store Server and the ACS Code assigned to that particular Health Board. ACS Codes can be obtained from the CHI Team in Dundee.

The batch file contains the following commands:

- 1. %windir%\system32\ftp.exe -s:%0
- 2. OPEN 195.107.124.193
- 3. [enter username]
- 4. [enter password]
- 5. BINARY
- 6. CD chi
- 7. PROMPT
- 8. LCD C:\"SCI Store\Data\CHIBroadcast\1-Source\Temp"
- 9. MGET f959c\*
- 10. CD done
- 11. MPUT f959c\*
- 12. CD ..
- 13. MDELETE f959c\*
- 14. BYE
- 15. COPY /Y C:\"SCI Store\Data\CHIBroadcast\1-Source\Temp\\*.\*" C:\"SCI Store\Data\CHIBroadcast\1-Source\Archive\
- 16. COPY /Y C:\"SCI Store\Data\CHIBroadcast\1-Source\Temp\\*.\*" C:\"SCI Store\Data\CHIBroadcast\1-Source\
- 17. ERASE /Q C:\"SCI Store\Data\CHIBroadcast\1-Source\Temp\\*.\*"

The following table details each step:

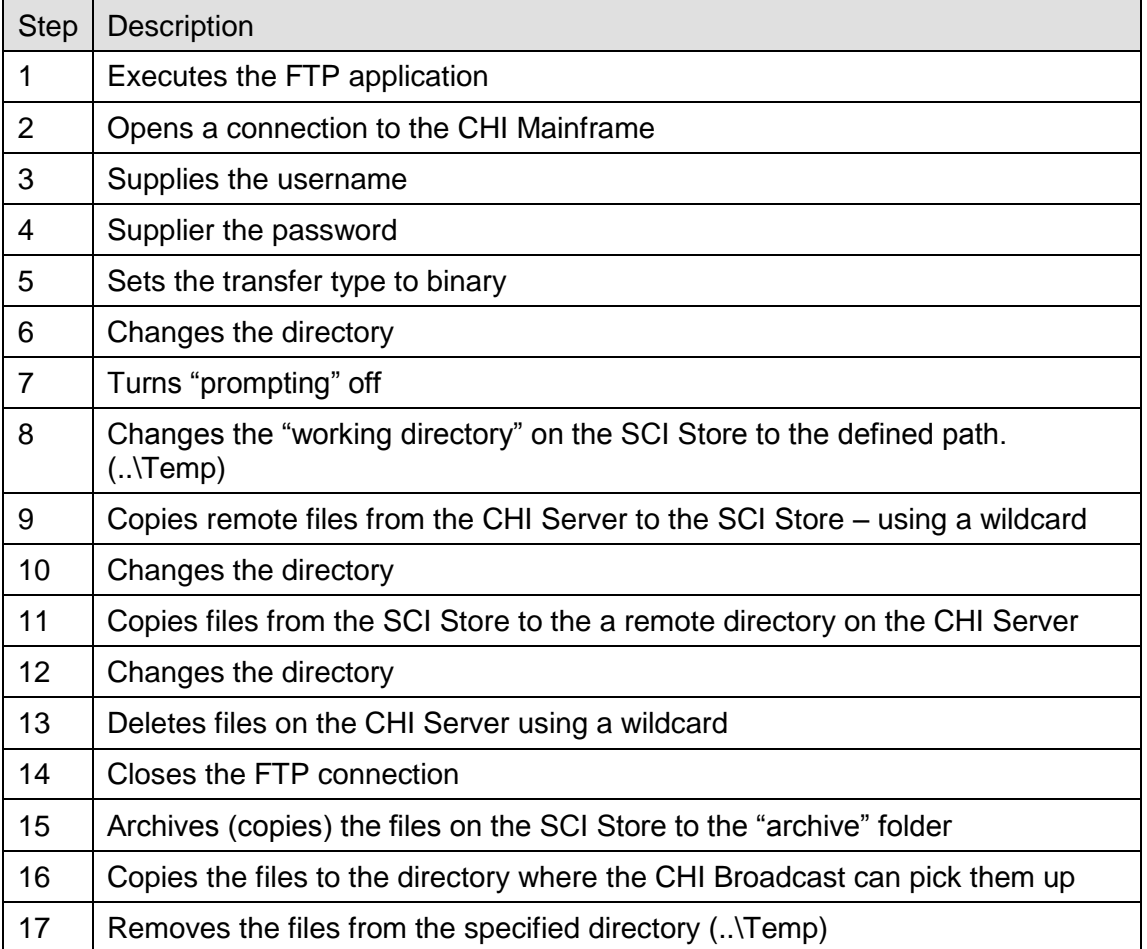

Items in the batch file that require amending have been highlighted in the table above.

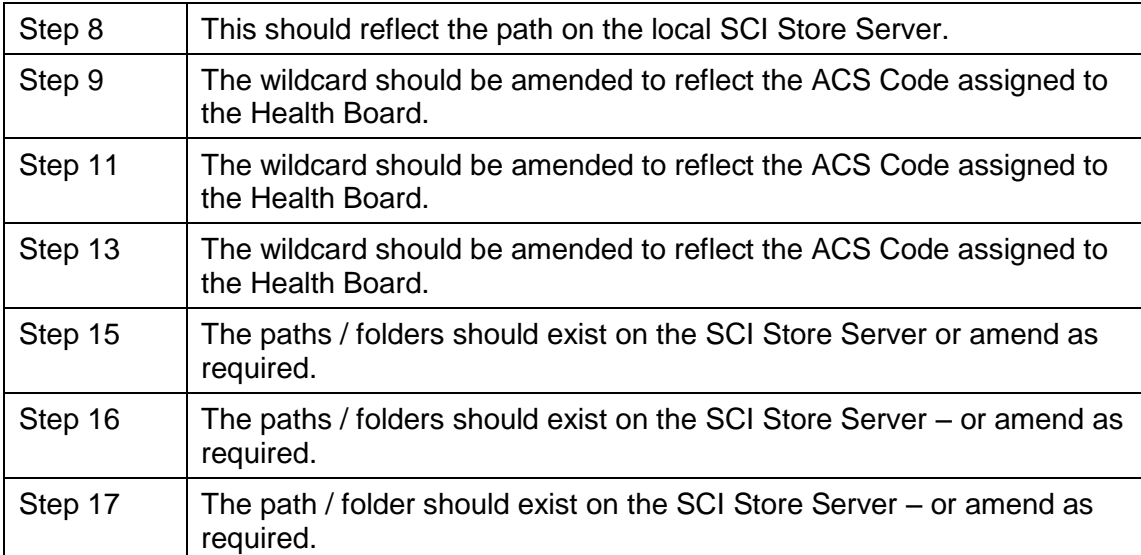

## **3.3 File Processing in to SCI Store**

A CHI Daily Broadcast interface should be created in SCI Store. The interface will consist of a file to database service, a splitter from database service and a translator from database service.

**FileToDatabase.** This takes a file (which may contain one or more records) and writes a corresponding record into the database.

**SplitterFromDatabase.** Normally records are batched together. The SpliiterFromDatabase creates a series of single records from the batch.

**TranslatorFromDatabase.** This component parses each record and writes a PatientMaster object to the database.

**Note:** Further information regarding the configuration of these three parts can be found in: 'SCI Store - Interface - Installation and Configuration Guide', ref no NHSiS-GID-00112.

### **3.4** SCI Store Daily Broadcast Interface Matching Rule

When configuring matching rules for the CHI Daily Broadcast interface, you should create a single rule with the settings shown in the screenshot/table below.

Note: The document 'SCI Store – Data Matching Guide', ref no NHSiS-GID-00168, provides more details on creating matching rules.

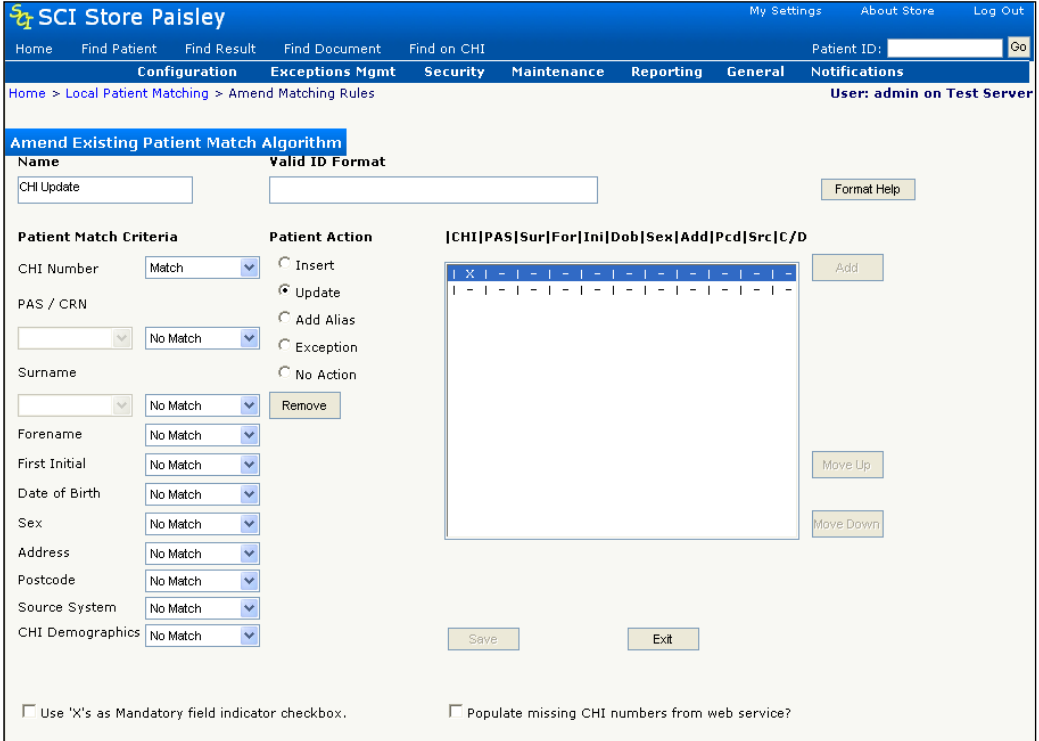

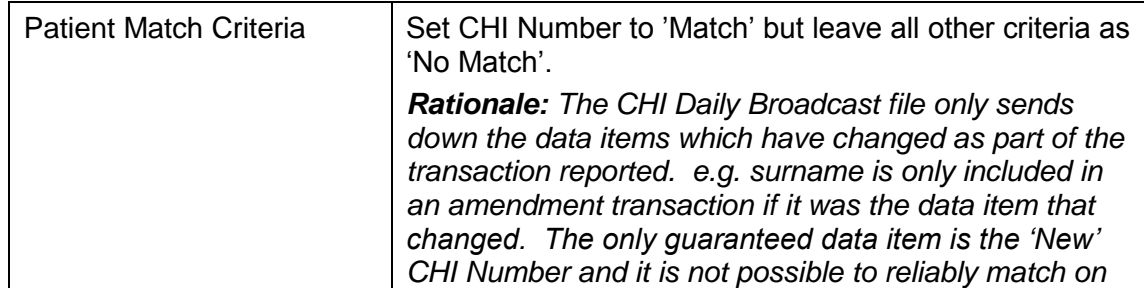

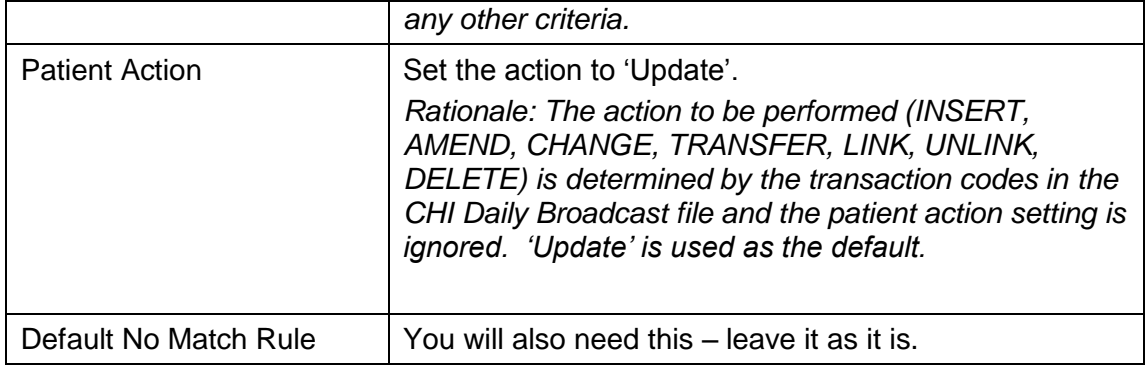

Note: the CHI Initial Download format is listed in Appendix B .

## **4 CHI ACSC REGISTRATION**

## **4.1 Overview**

If a new Patient arrives in Store from an interface other than CHI, then it won't be included in the Daily Broadcast files that Store is currently receiving.

The CHI ACSC Registration Interface sends XML messages at a specified interval to the CHI Mainframe. The messages contain information with regard to new Patients that have arrived in Store. If the XML message is processed successfully on the CHI Mainframe, updates for the new Patient will be included in subsequent Daily Broadcast files.

Each XML message must contain a valid CHI Number. Without this, the message cannot be sent and an error will be recorded.

## **4.2 CHI ACSC Registration Interface Setup**

From the "Interfaces" menu, select "Configuration" then "Maintain Services". From this Web Page, select New Service; create a New Service with a "Type" of "CHI Registration".

Supply the following settings:

- $\bullet$ Service Name
- Polling Interval  $\bullet$
- $\bullet$ Batch Size
- $\overline{\phantom{a}}$ Status **(Ensure this is set to Off until the setup is complete)**

This type of Interface doesn't use Patient Matching rules or Mappings. Click "Save" when done.

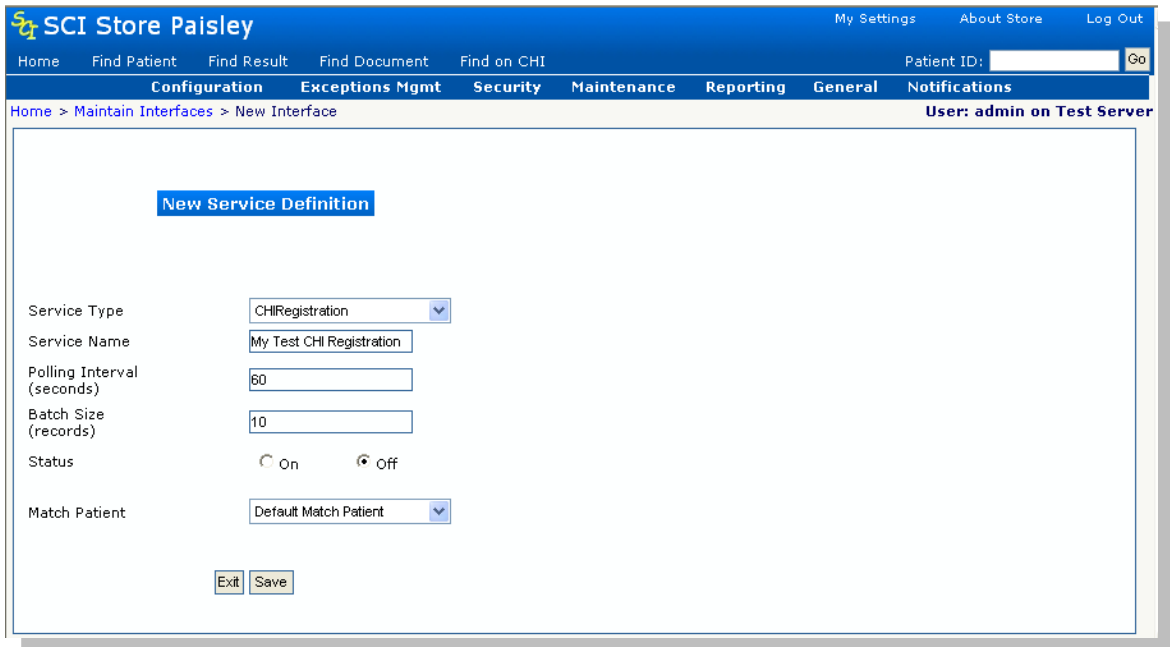

Next select and click on the new "CHI Registration" Interface that has just been created.

#### SCI Store CHI Interfaces – Install & configure

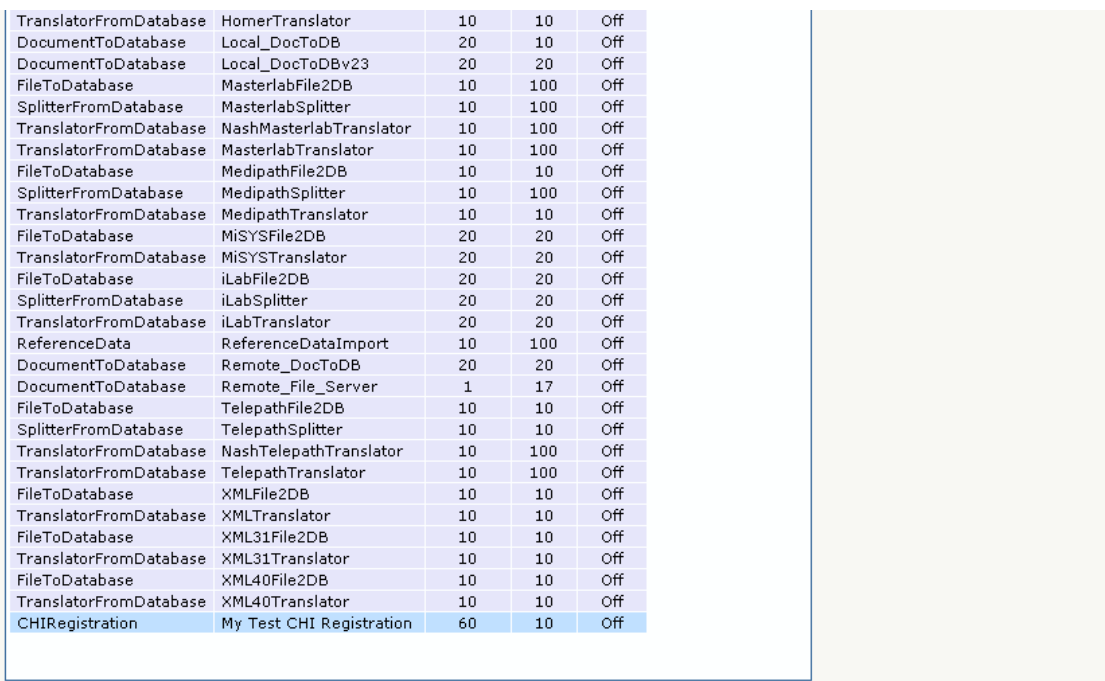

Next click "Configure". The CHI Registration Interface configuration screen should now be displayed

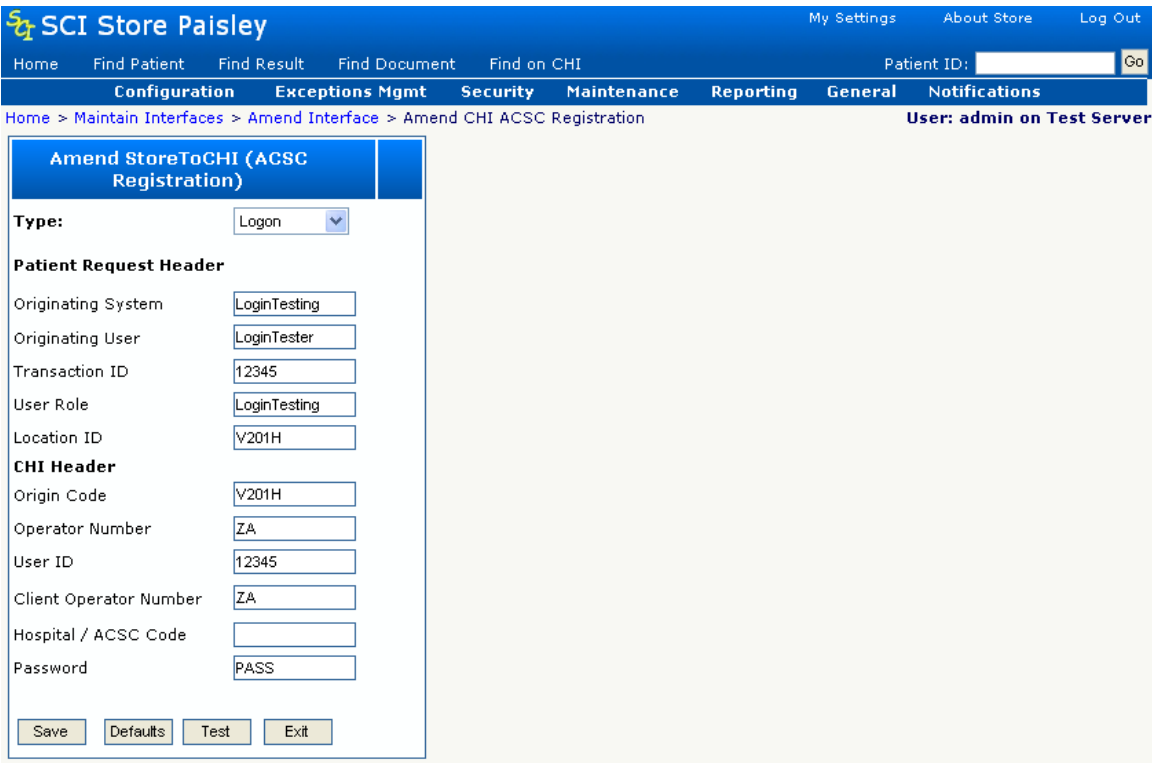

Using the Drop down list control on the Web Page allows you to configure either "Logon" settings or "Transaction" settings.

"Logon" Settings must be amended to reflect the information as supplied by the CHI team and are highlighted in the above diagram.

"Transaction" Settings must also be amended.

#### SCI Store CHI Interfaces – Install & configure

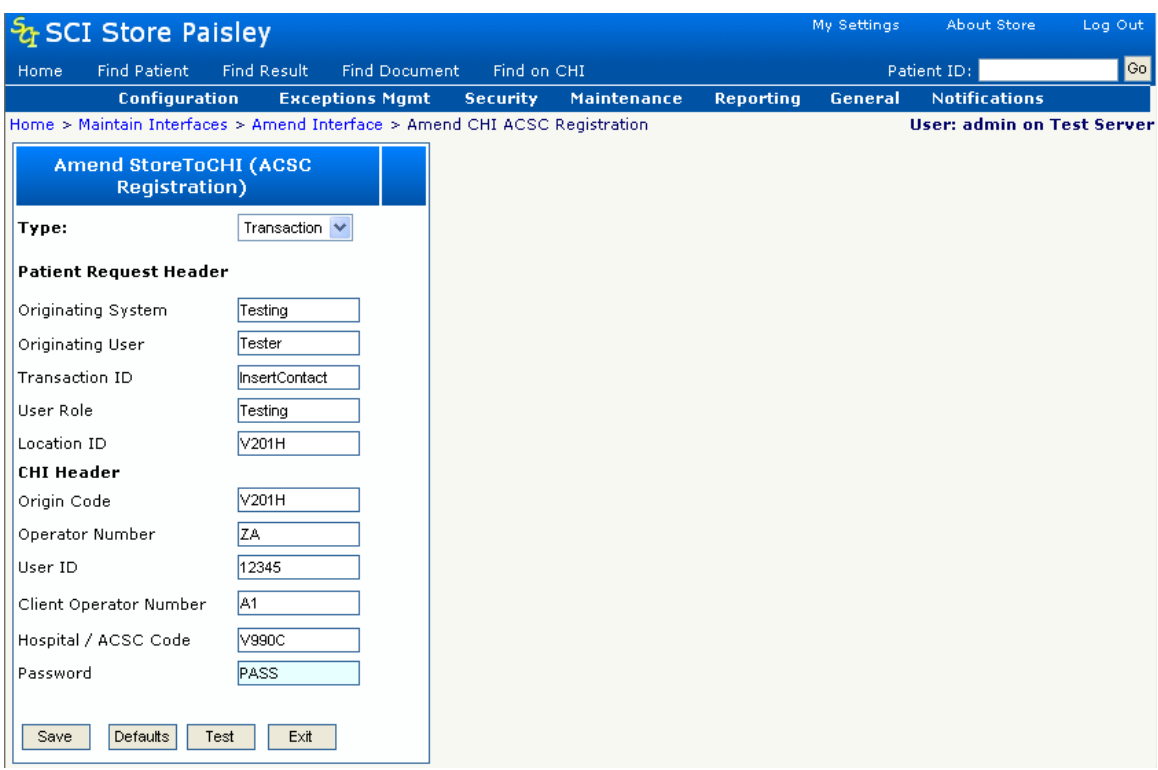

The Interface also requires the creation of a new System Setting named "InsertACSC". This setting has two possible states - "True" or "False". This can be set in the "Administration" menu, "General Admin." Then "System Settings".

This must be set to "True" to allow records to be inserted into the database table "ACSCRegistration". Information is extracted from this table and used to generate an XML Message that is then passed onto the CHI Web Service.

**NOTE:** To preserve system resources, the XML message will only be sent if the Patient has a valid CHI number.

If processed successfully, the Patient will be "registered" on CHI and the SCI Store will receive updates to the Patient in the form of Daily Broadcast Files.

#### **4.3 CHI ACSC Registration Interface Exceptions Management**

The exceptions management screen can be accessed from the Exceptions mgmt menu.

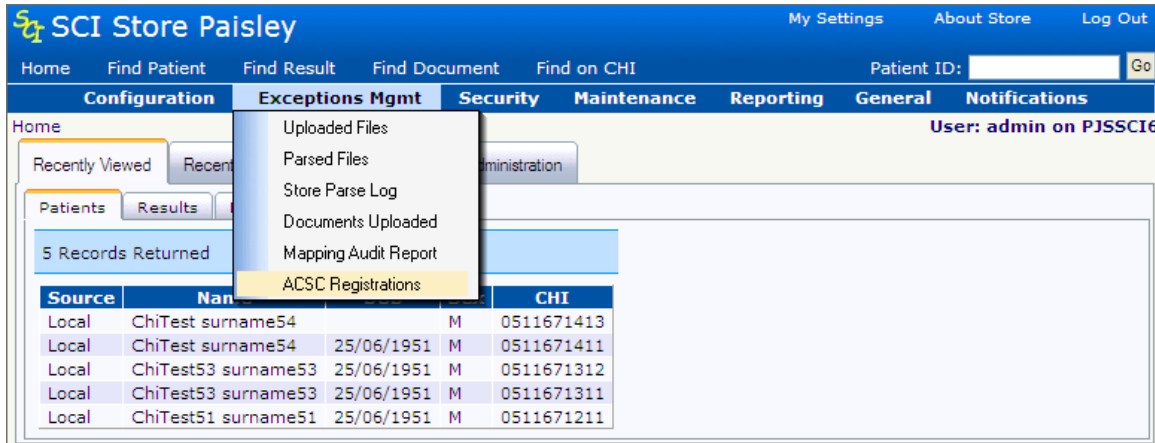

This Web Page allows users to check if a particular Patient(s) in the SCI Store has been marked on the CHI Mainframe to be included in Daily Broadcast Files.

**Note:** Refer to document 'SCI Store – Exceptions Management Guide', ref no NHSiS-UGD-00094 for details on ASCS Registrations exceptions management.

## **APPENDIX A: CHI INITIAL DOWNLOAD RECORD SPECIFICATION**

## **File Name**

The file name for the initial patient download is UPIB027YYMMDDhhmm24 where YYMMDD is the date of the file creation and hhmm is the time of the file creation.

## **RECORD LAYOUT FOR FULL CHI PATIENT DOWNLOADS**

We only require CURRENT records in this file

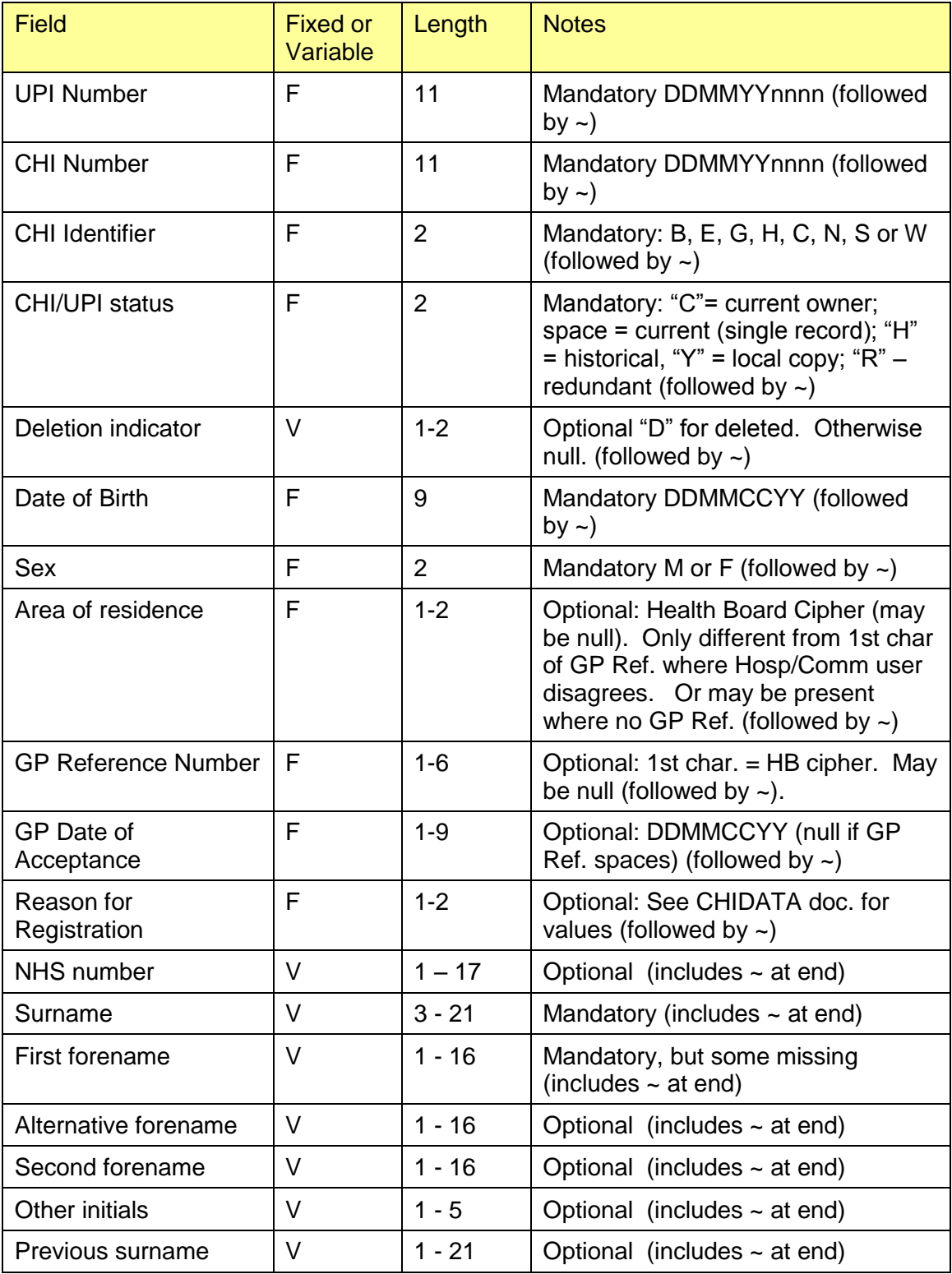

10/10/2013 13:41:30 16 16 17:30 16 17:30 16 17:30 16 17:30 16 17:30 16 17:30 16 17:30 16 17:30 16 17:30 16 17:30

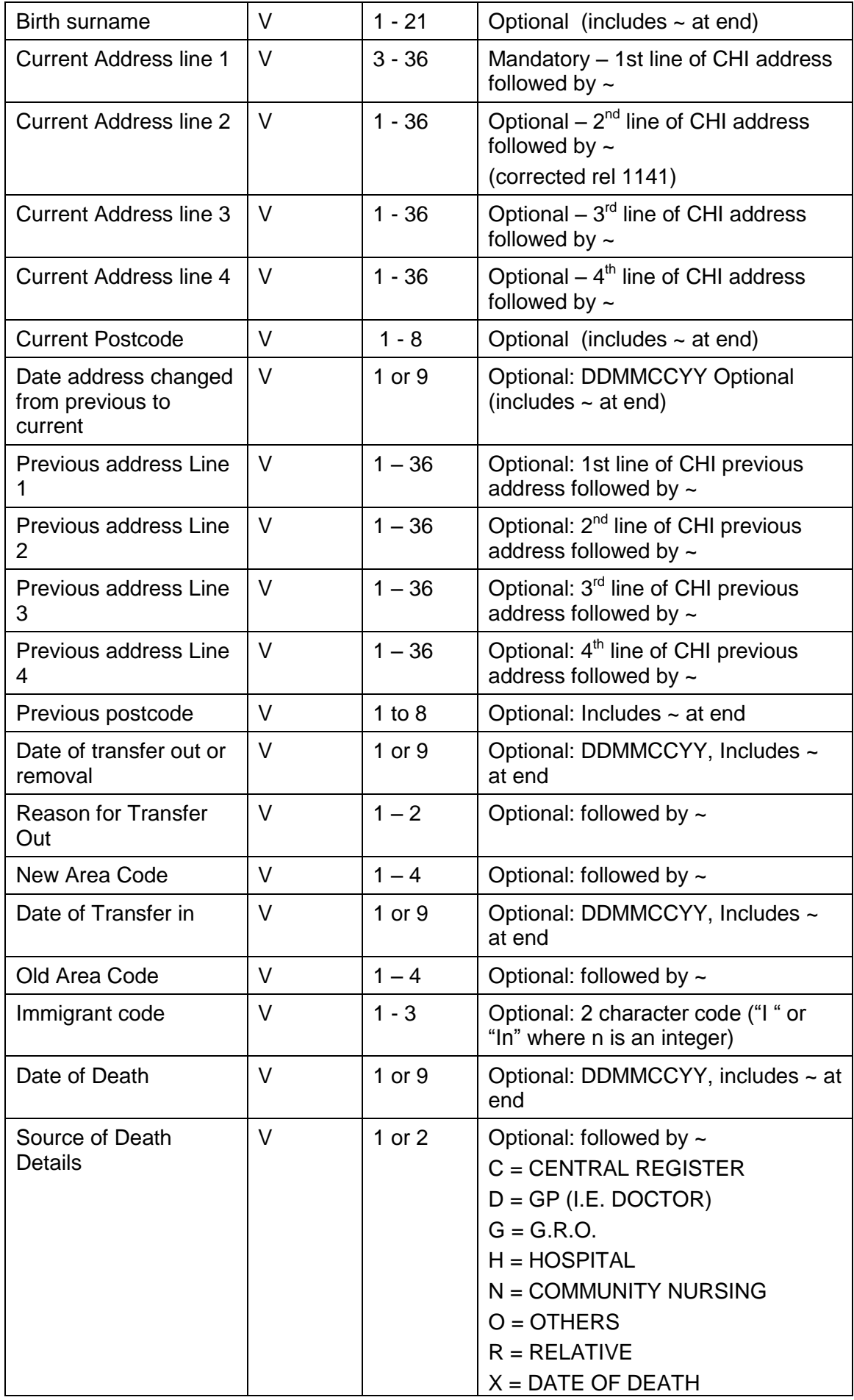

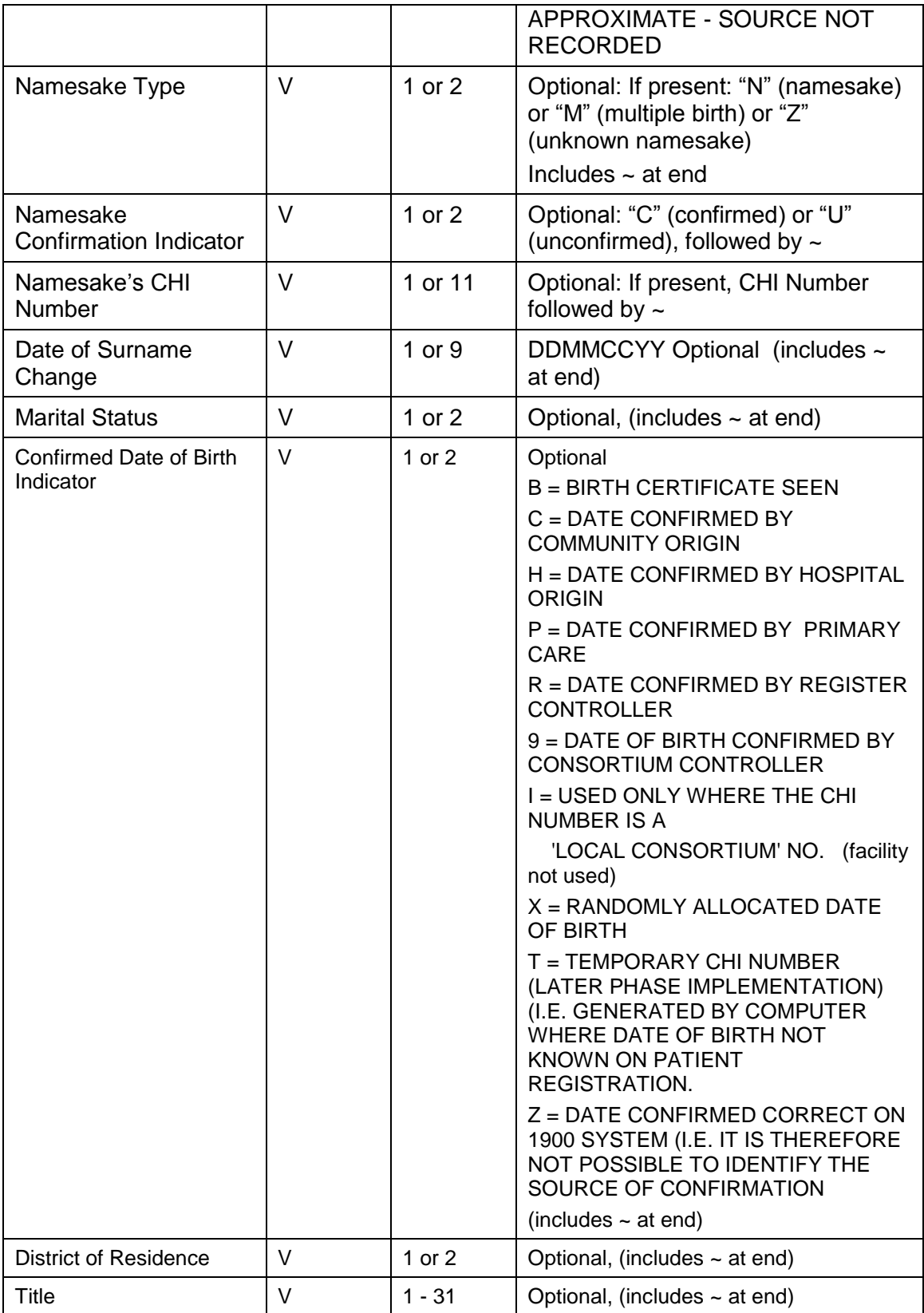

CHI Identifier: "B" (Borders), "E" (Tayside, Fife & Forth Valley), "G" (Glasgow), "H" (Highland), "C" (Lanarkshire),"N" (Grampian, Orkney & Shetland), "S" (Lothian), "W" (Argyll & Clyde, Ayrshire & Arran, Dumfries & Galloway and the Western Isles).

GP Reference Number will be included for transferred out and deceased patients.

10/10/2013 13:41:30 18 Records marked as deleted will be included for completeness, but should be ignored for matching purposes (deletion indicator set to "D" instead of space). Records marked as noncurrent will be included for completeness, but should be ignored for matching purposes (UPI Status indicator set to "H" or "Y" or "R").

The CHI Address data will be split into 4 fields of up to 35 characters each.

Postcode will be structured. Structured (postal area 2 characters, postal  $\bullet$ district 2 digits, postcode sector 1 digit, then the properties identifier 2 characters. (First 4 characters are the "out-code", the last 3 the "in-code) (e.g.: "G 013QR" for "G1 3QR")

The GP Reference Number supplied will consist of first character equal to the patient's area of residence (according to Primary Care), followed by the 4 digit numeric GP reference Number (excluding the check digit).

Where a variable length field does not exist, only a "~" sign will be present in the field.

Records on the downloaded file will be of variable length. Every field will be followed by an additional "~" (tilda) character. Maximum field length in characters of variable length fields in the table above includes the "~" character.

## **APPENDIX B: CHI BROADCAST RECORD SPECIFICATION**

## **File Name**

The file name for the initial patient download is UPIB027YYMMDDhhmm24 where YYMMDD is the date of the file creation and hhmm is the time of the file creation.

### **RECORD LAYOUT FOR PATIENT DAILY UPDATES**

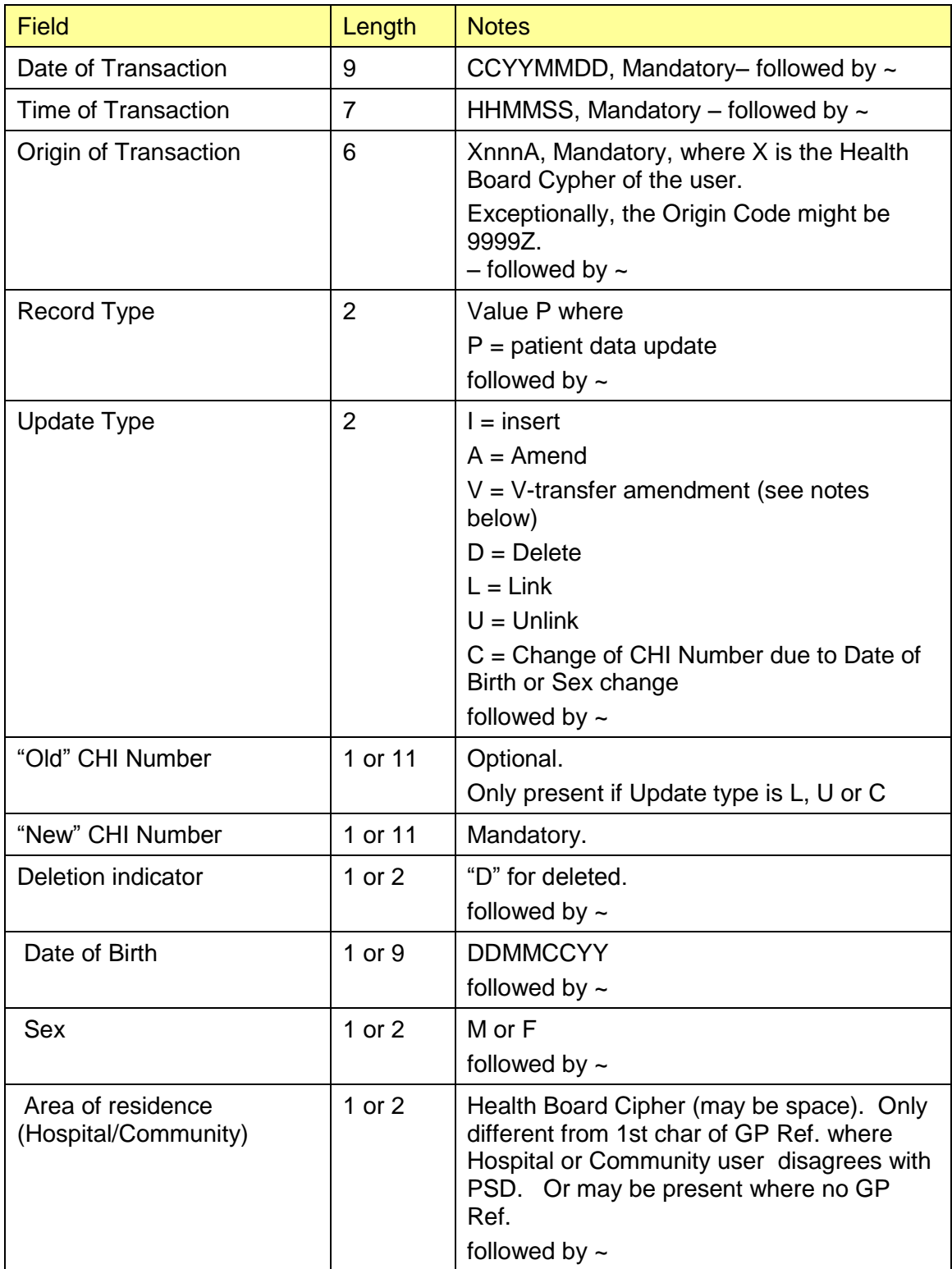

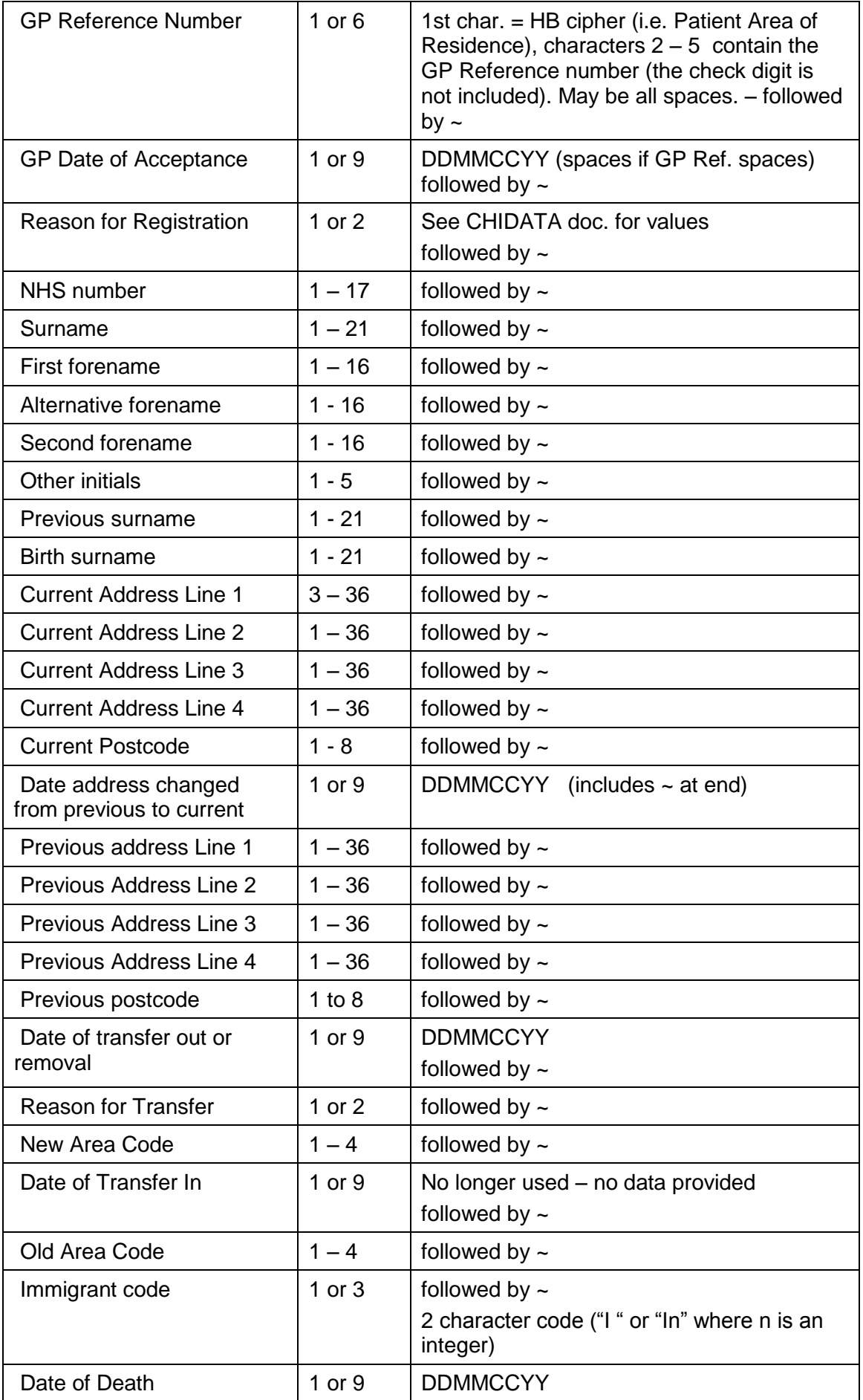

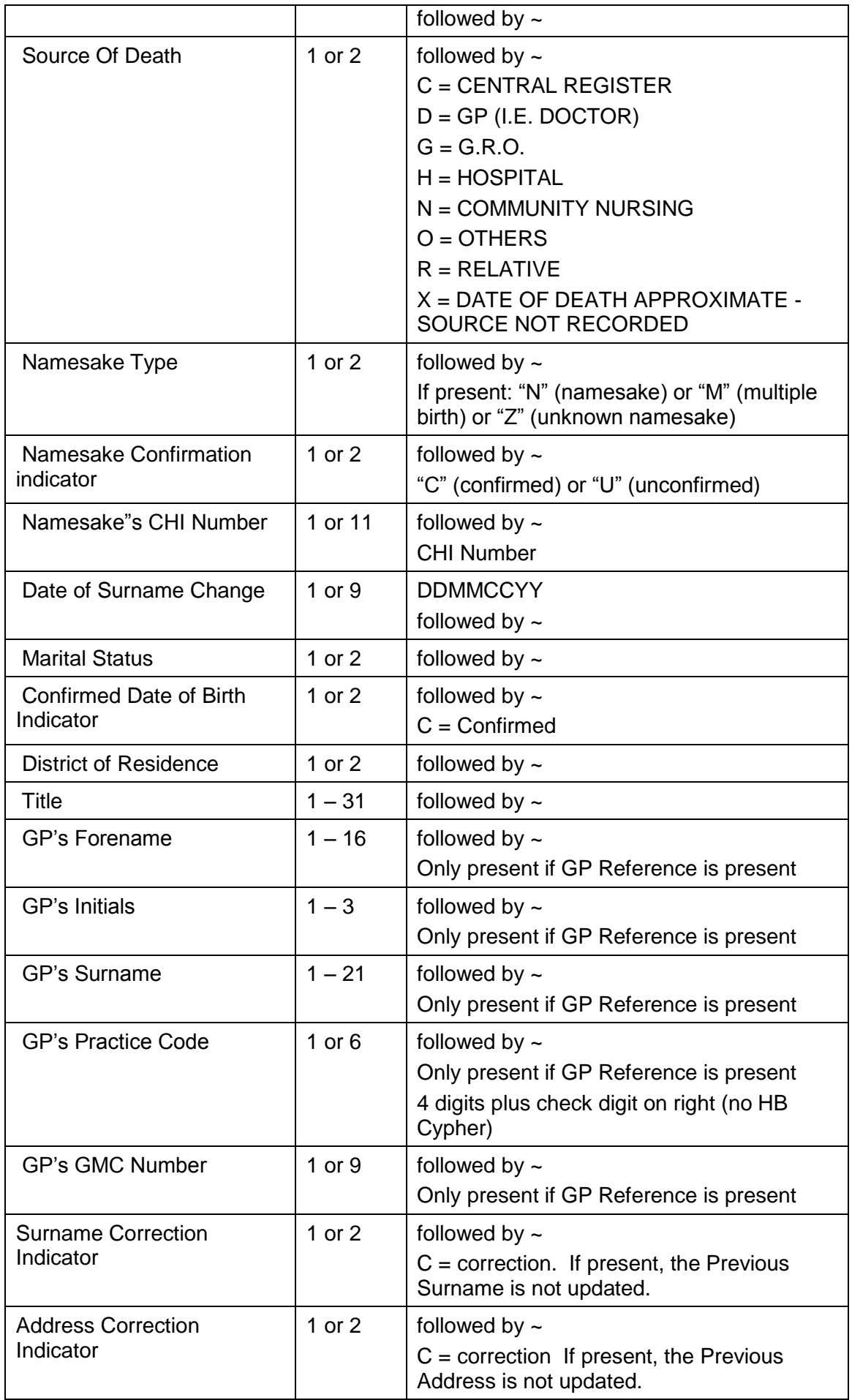

Daily updates will be downloaded for current CHI Numbers only. These will include person's marked deceased and / or transferred off, but will not include records for which there is a more recent UPI Number.

#### **Patient Data to be downloaded:**

Record Type will always = "P" for patient data.

The value '/' indicates deletion of a field. I.e. the field previously had a value, now it does not.

In all cases the header data of Date Of Transaction, Time Of Transaction, Origin Of Transaction, Record Type, and Update Type will be specified.

On patient amendment, the 'New' CHI Number will always be present. The rest of the data, after the header data, will only be present if it has been changed on CHI.

An exception to this is a V-type transfer on CHI, where the person has moved from one CHI area to another. It is not possible in that circumstance for us to compare the 'before' and 'after' data and send only changes. In this case, all the patient data fields will be populated. Those with no information will be set to '/', indicating deletion of that field on the client system (even though it may be null already on the client system).

This is an interim measure only. By early 2004, the Daily Update files will be generated from SCI Index and the concept of V-type transfer will not be an issue.

Update Type and other corresponding fields will be set as follows:

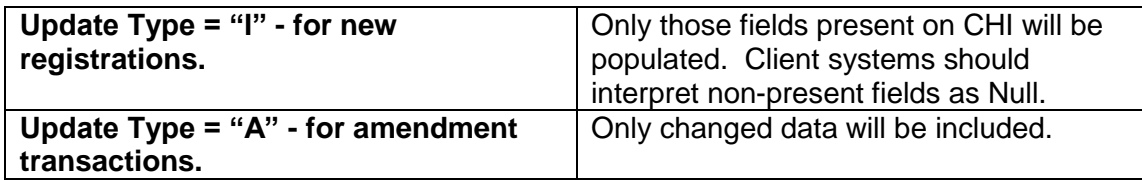

The "New" CHI Number will contain the identifier of the person. The "Old" CHI Number will not be populated. Only changed fields will be populated.

For example, if only the person's NHS Number is updated then the only fields populated will be the "New" CHI Number and the NHS Number.

The Surname and the Address may be changed or corrected. The Surname Correction Indicator and the Address Correction Indicator will define which it is.

Note: change of Surname (not correction) will also incur a change of Previous Surname. Change of address (not correction) will also incur a change of Previous Address.

#### **Update Type = "V" - for V-type transfer amendment transactions.**

The "New" CHI Number will contain the identifier of the person. The "Old" CHI Number will not be populated.

All patient data fields will be populated.

Those with no information will be set to '/', indicating deletion of that field on the client system (even though it may be null already).

The Surname and the Address Correction Indicators will be set to Null.

### **Update Type = "D" for final erasures**

Where the record is erased from the CHI database. The "New" CHI Number field will be set  $=$  the CHI Number of the record to be deleted.

No other fields will be populated.

#### **Update Type = "L" – CHI Number linkage transactions**

To correct the situation where 2 records wrongly existed for the same person

The "New" CHI Number field will be set = the Current CHI Number. The "Old" CHI Number will be set = the now non-current CHI Number. No other fields will be populated. The client system should interpret this as a deletion of the non-current record or as a merging of the two records.

If the client system prefers to retain the record, it should be marked as non-current and ignored in searches.

#### **Update Type = "U" - for unlinkage transactions**

Where a record previously wrongly marked as non-current, linked to a current number, has been reinstated as a current record.

The "New" CHI Number will be set = the CHI Number of the reinstated record. The "Old" CHI Number will be set = the CHI Number of the record to which the reinstated record was linked prior to the reinstatement.

The Patient data fields will be populated with the patient data. The client system should interpret this as an insertion of the new CHI Number.

#### **Update Type = "C" - for transactions where the patient's Date Of Birth or Sex have changed.**

Note that the CHI Number is dependent on the Date of Birth and Sex of the patient and is therefore changed.

The "New" CHI Number field will be set = the Current CHI Number. The "Old" CHI Number will be set = the now non-current CHI Number. The person's Date of Birth or Sex fields that have changed will be populated. No other fields will be populated. The client system should interpret this as a CHI Number change, with an update to Date of Birth and / or Sex.

#### **Filenames**

File names: The patient update daily broadcast file for the whole of Scotland will be named NHS24YYMMDDhhmm where YYMMDD is the date of the file creation and hhmm is the time of the file creation.

The format of the name of the filtered files for each client system requiring patient update downloads based on ACSCs is XnnnCYYMMDDhhmm (where X is the main or first specified HB for whom relevent ACSCs are recorded; nnnC is the generic ACSC for the application concerned; YYMMDD is the date of file creation in years, months and days; hhmm is the time of file creation in hours and minutes).

SCI Store CHI Interfaces – Install & configure

The file will be created daily, 7 days per week, including bank holidays. The receiving system should expect to get a file every day. Note however that the name of the file will be dependent on the time that the job is run. So the file of updates processed on Monday  $12<sup>th</sup>$ May 2003 will have file name XnnnC030512hhmm if it is created before midnight, but XnnnC030513hhmm if it is created after midnight. Where this Monday file was created after midnight, the file processed on Tuesday 13<sup>th</sup> May 2003 could have the same date but a later time. Where the file date is after midnight but before 07:00 then the client application should accept this as having been created for the previous day's processing.

## **Document Control**

## **Document Information**

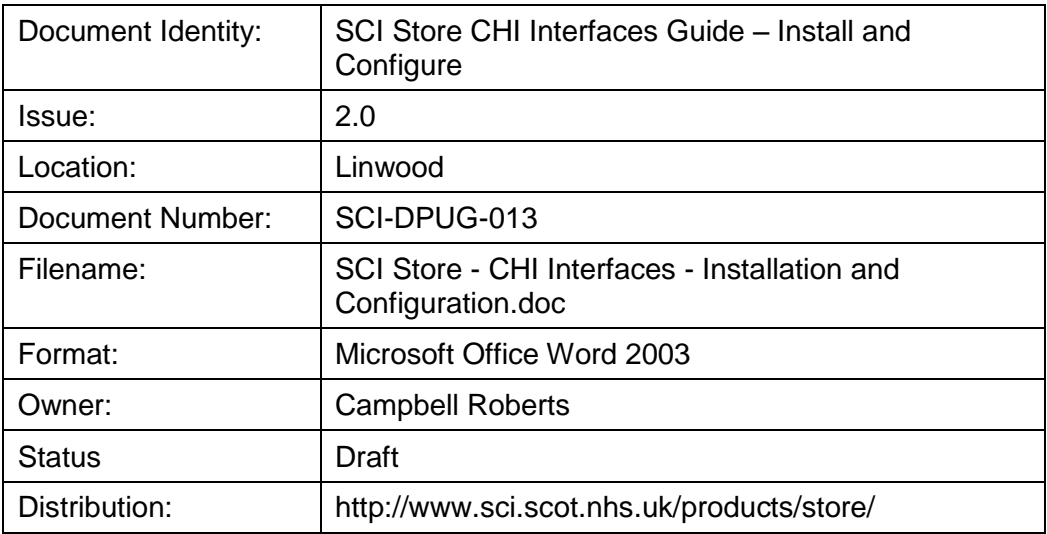

## **Change Log**

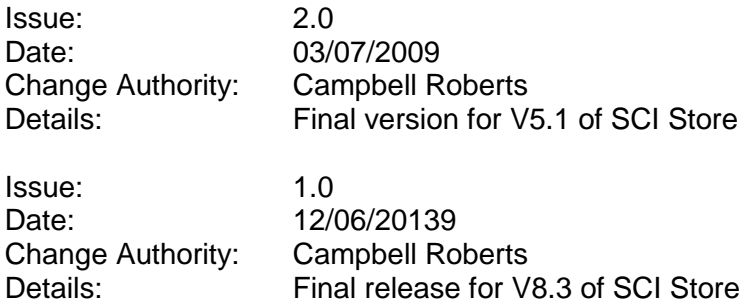